# i.r.i.s. exploration of the construction of the construction of the construction of the construction of the construction of the construction of the construction of the construction of the construction of the construction of the con infrared interface system

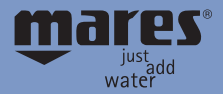

CO

## **PRODUCT OVERVIEW**

#### **warning**

Read this instruction manual carefully before use.

#### Congratulations!

Having purchased the new IRIS-USB interface, you have a product that allows you to access and manage data about your dives, and supplement it with additional information so you can save your dives in the best way possible.

The software is an effective diver-training tool, thanks to the dive simulator feature, as well as a useful analysis instrument.

## **Principal characteristics**

- Upload the data stored on your Dive Computer via the new Infrared – USB connection.
- Entry of additional information about the dives (e.g., type of dive …).
- **Comparative statistics of the logged dives.**
- Filters for selecting particular types of dives.
- ▶ Change time zone.
- **Different print modes with preview.**
- $\blacktriangleright$  Graphic processing of the dive profile with  $\mathbb C$ analysis tools.
- Dive simulator
- $\triangleright$  Option to enter a photo you took to help. describe your dive.
- Support for six languages.
- On-line help.

## **MATERIALS PROVIDED**

- Standard USB 2.0 Mini-B connection cable.
- Module for connection to the Dive Computer.
- CD-ROM with the IRIS program and the instruction manual in PDF format.
- Quick Start Guide.
- **F** The Warranty Card.

# **INSTALLING THE PROGRAM**

### **Minimum system requirements**

In order to use the program, you need a PC with the following characteristics:

- Processor: Pentium 700 or late
- ▶ Microsoft Windows® 2000 or Microsoft Windows® XP.
- At least 128 Mb of RAM.
- Hard Disk with 100 Mb available.
- A CD-ROM drive.

# **Installation procedure**

- Insert the CD-ROM.
- Select the directory for the installation language selected.
- Run the Setup.exe program.
- $\blacktriangleright$  Follow the Setup instructions to complete the installation.
- When the installation is complete you will have created a window containing the program launch icon.

# **OVERVIEW OF OPERATIONS**

i.n.i.s.

A brief description of the operations will give you an idea of the program's potential. For more in-depth information about the individual operations, refer to the handy **online help**, which will quickly help you learn how to use the program. It is very easy and intuitive to use.

The first window that appears when you open the program is the dive log.

Obviously, when you use the program for the first time, your dives will not be entered, but you will find a file of dives that you can use to set up your Log Book and get to know the program.

# **warning**

The program manages various Dive Computers; therefore you must check which one is selected and change the setting if necessary. To change the selection follow the steps described below. 1)select "Preferences" from the "File" menu or use the corresponding shortcut keys. 2) select the Dive computer you are using.

Selecting a file will open it, and the dives it contains will appear.

Selecting a dive will display the general information about that dive in the right window, where you can enter information. By selecting the various windows, you can check the dive settings, the technical information, the data in the profile, and enter notes if desired.

The following menus are also available, allowing you to use all the specific functions of the program.

## Infra-Red Interface System

## **File menu**

#### **PRINT**

You can access the Print and Print Preview options using the shortcut keys or by selecting the Print option under the File menu.

Select "Current Dive" to display the print preview and print the following:

1) Print the data and profile for the current dive.

2) Print the profile of the current dive.

Select "All Dives" to print the file that is currently open:

1) Print the data and the profile.

2) Print the profiles for all dives saved in that file.

3) Print the statistics for all dives taken.

If the Filtered Dives options is enabled, the printout will only include the filtered dives for that log book file.

#### **Preferences**

The Preferences options can be accessed using the shortcut keys or the File -> Preferences menu item. From this menu you can select:

 $\blacktriangleright$  The type of Dive Computer you're using.

 $\triangleright$  The language.

- $\blacktriangleright$  The units of measure (metric or imperial).
- $\blacktriangleright$  Select the serial port for uploading data  $\blacktriangleright$
- Personalize the profile colors and icons.
- Define where to apply the statistics.

#### **Exit**

Close the program.

## **LogBook Menu**

Depending on the "preferences" setting, the statistics can be calculated on the currently selected log book file, or on all the log book files for the currently selected Dive Computer.

The following data is included in the statistics:

- **Historic data**
- Depth.
- Technical data.
- Weather conditions.
- Type of suit.
- Activities.

#### **Filters**

The Filter function can be accessed using the short cut keys or the LogBook -> Filters menu item It is possible to selectively display the dives through the application of viewing filters. In particular, you can select:

- All dives
- **DECO** Dives
- Non-DECO dives

In addition, you can also select some restrictions:

- For Date (from... to...).
- For Depth (from.... to...)
- For Activity (exploration, teaching, ...).
- **For type of breathing mixture used.**

## **Change Time Zone**

The Time Zone Correction menu calls up a special window for correcting the date and time of the dive.

# **UPLOAD MENU**

#### **Upload Data**

The data upload function can be accessed using a short cut key or through the Upload menu-> Upload Data.

To transfer your dive data to the program, proceed as follows:

1) Insert the USB connector of the cable provided to a USB port on your computer. Then connect the other 5-pin MINI-B connector to the interface.

- 2) Turn on the PC and start the program by clicking the corresponding icon.
- 3) Select Upload -> Upload Data
- 4) Using the button bar on the upper left, choose whether to append data to an existing Log Book file or create a new one.
- 5) The button bar can also be used to call up the preferences menu, to select which serial port to use. 6) When you are ready, choose the Upload button.
- 7) A message appears prompting you to confirm the upload of the dives into the chosen Log Book file.
- 8) If you answer yes, a message appears indicating which serial port is ready. Switch the Dive Computer to "PC" mode and position it so that its IR window is aligned with that of the interface unit, at a distance of a few centimeters.
- 9) Press OK and wait for the data transfer to complete (the status of the data transfer is indicated by a "Progress" bar). If the value showing the percentage of data transferred does not increase, adjust the alignment and distance between the Dive Computer and interface unit until the data transfer begins.
- 10) When the upload is complete a summary window will appear indicating the number of dives saved.

# **warning**

The Dive Computer must be in "PC mode".

# **warning**

If an error message appears during the upload, check that the port is set correctly. This is done by checking Peripherals Management to see which serial port the IRIS-USB interface is using. Go to Control Panel -> System -> Hardware -> Peripherals Management -> Ports (serial and LPT): this shows the serial port to select on the IRIS-USB interface. (In the following figure, the port to set is serial 5.)

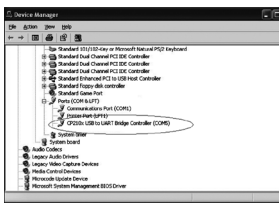

#### **Profile Menu**

Used for displaying the profile of the current dive and for simulating a new dive.

#### **Current Dive Graphic**

After selecting the dive to display, select: Profile -> Current Dive Graphic or the corresponding hot key. A new window appears which contains all the necessary tools for analyzing the current dive:

- Graphic processing of the dive profile.
- Mirror of the information displayed by the dive computer during the dive.
- Additional details identifying the dive in question.
- $\blacktriangleright$  Bar graph indicating the status of the tissues monitored by the algorithm.

It is possible to scroll through the profile at 20 second intervals, viewing the same indications that would normally appear on the Dive Computer display, for  $\bullet$  simulation, alter the ascent/descent rate and the example:

- Depth.
- Dive time.
- No decompression time remaining.
- $\blacktriangleright$  Depth of deepest decompression stop and to time to surface.
- Ascent rate.
- **Status of the tissues.**

The window includes buttons for previewing and printing the profile.

This printout is different from the one obtained from the File Menu, because the data printed refers to a specific point of the dive profile.

# **WARNING**

The resolution of the sampling interval may cause "inconsistent" data to be displayed for speed of ascent. More specifically, on certain descending stretches there might be an ascent indication, or even an excessive ascent rate alarm. This happens when – within the 20 second sampling interval – an initial ascent phase, perhaps begun in the preceding interval, is followed by a rapid descent which brings the maximum depth to a value greater than that of the preceding interval.

#### **Dive simulation**

After having selected the dive to display, choose the Profile -> Simulator item or use the corresponding short cut key.

i.n.i.s.

This dive simulator is a valuable training tool.

Using the keys provided, it is possible to start the speed of the simulation.

- Using the button bar it is possible to:
	- 1) Enter the simulation settings.
	- 2) Move and re-enable the DC display and the graphic tissue-status display.
- 3) Preview the simulation printout.
- 4) Modify points of the simulation graph.
- 5) Print out the simulation

Note that the time for passing from one depth to the next is fixed at 20 seconds. After running the simulation it is possible to scroll through the simulated dive, viewing the data that would have appeared on the Dive Computer display and the status of the tissues.

## **Help Menu**

The help utility can be accessed via the corresponding short cut key or the menu item. In the latter case, it is also possible to select the language.

# **warning**

Because the software program is subject to upgrades and improvements in response to feedback received from users, the contents of this manual may differ slightly from subsequent versions of the software available on the website www.mares.com

 $\bigg)$ 

**MARES** S.p.A. - Salita Bonsen, 4 16035 Rapallo - Italy Ph. +39 01852011 - Fax +39 0185669984 www.mares.com

**SCUMPTER CONTROL**